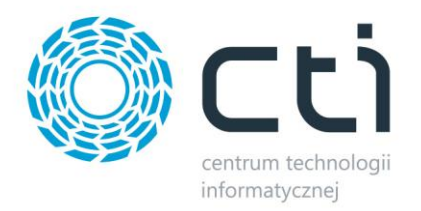

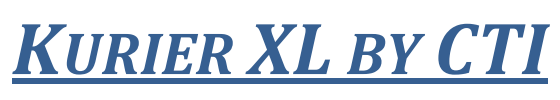

# *DLA PEKAES*

*Instrukcja do programu*

*DATA 22.09.2014*

*PRODUCENT Centrum Technologii Informatycznej Zygmunt Wilder w Gliwicach WERSJA* ERP XL 2014.1 *AUTOR mgr Katarzyna Wilder* 

E

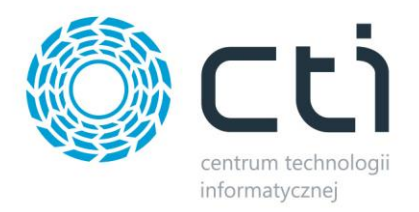

# *1. Opis*

KURIER PEKAES BY CTI to rozwiązanie integrujące system Comarch ERP XL z oprogramowaniem firmy kurierskiej. Dane do programu PEKAES pobierane są z systemu ERP XL, a następnie drukowane i wysyłane zgodnie ze specyfiką danego spedytora.

Po wygenerowaniu listu przewozowego na nagłówku dokumentu handlowego w ERP XL dodawane i automatycznie uzupełniane są atrybuty "List", "Status przesyłki", "Data doręczenia" i "Data wydania".

## *2. Konfiguracja w programie PEKAES U GO*

Program PEKAES U GO jest programem udostępnianym przez firmę PEKAES, aby integracja z ERP XL działała poprawnie należy go odpowiednio skonfigurować.

W oknie *Parametry i opcje konfiguracji programu,* na zakładce *Tryb autoimportu* wprowadzamy ścieżkę do folderu, w którym będą znajdowały się pliki eksportowane z ERP XL np. C:\pekaes.

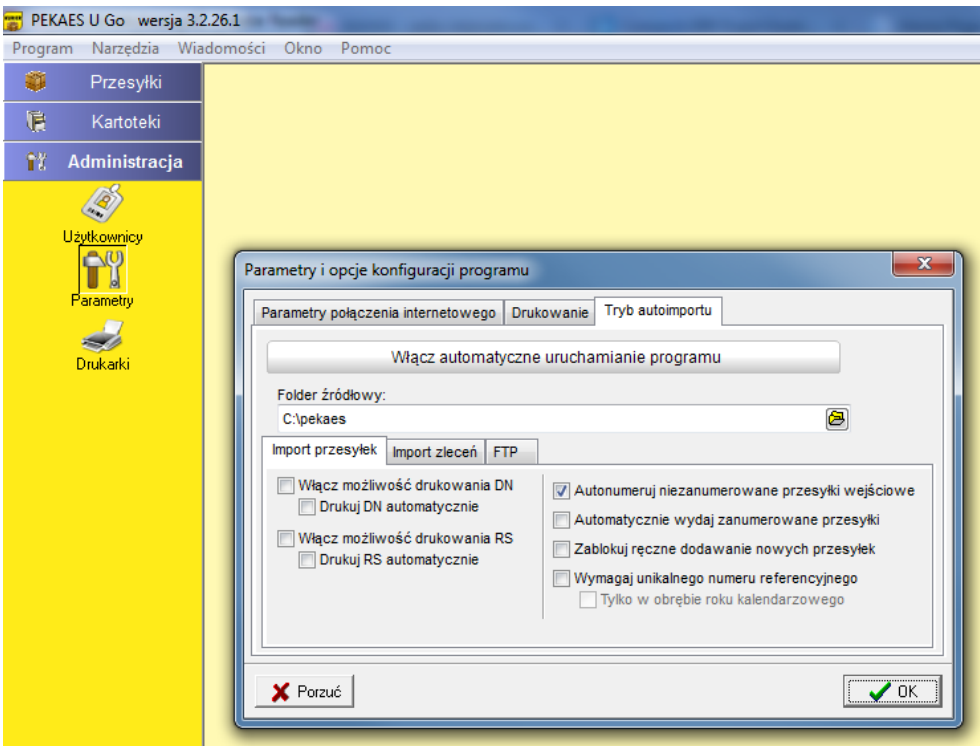

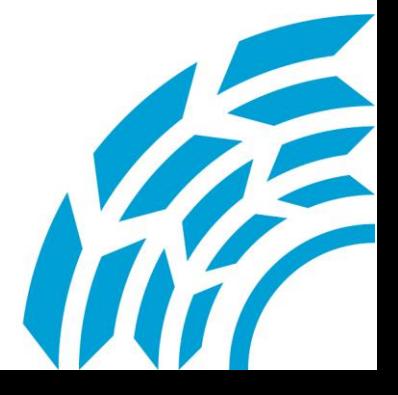

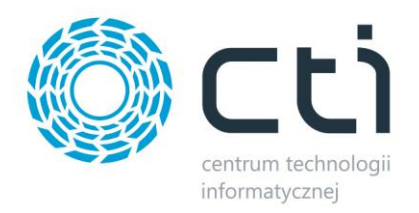

Zakładka *Tryb autoimportu* widoczna jest dopiero po uruchomieniu skryptu pod bazą stworzoną przez program PEKAES U GO:

update [PEKAES\_KURIER].[dbo].[PARAMETERS] set PAR\_VALUE = 121 where PAR\_NAME = 'uGOExclImp\RMode' and Par\_GROUP = 'KURIER'

#### **Dodanie plików do folderu.**

Aby mechanizm eksportu danych z poziomu Comarch ERP XL zadziałał prawidłowo, należy w folderze z eksportowanymi plikami (np. C:\pekaes) dodać pliki:

- CTIxml.xsl
- msxsl.exe
- xml2.bat

Pliki te modyfikują eksportowane pliki z ERP XL na format czytelny dla programu PEKAES U GO.

### *3. Konfiguracja w programie Comarch ERP XL*

Na liście dokumentów handlowych w programie Comarch ERP XL uruchamiamy konfigurację wykresów i dodajemy nowy wykres.

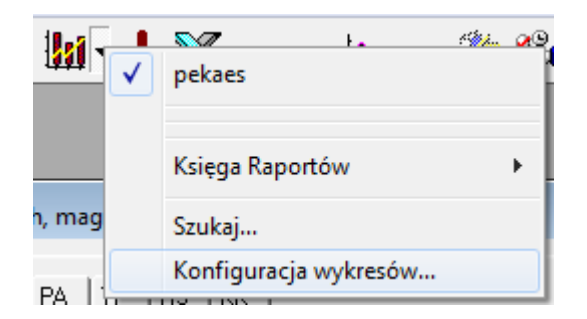

Na zakładce definicja dodajemy załączoną definicje wykresu, oraz zaznaczamy opcję *Wykres oparty o tabele zaznaczeń.*

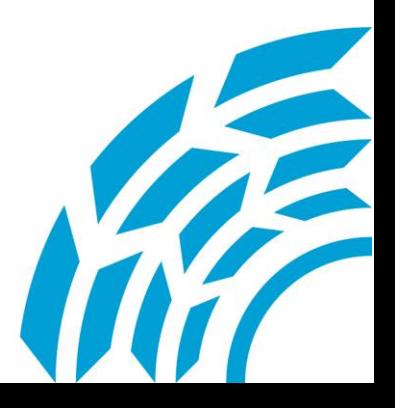

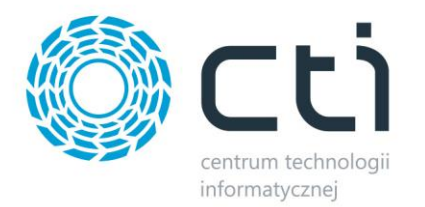

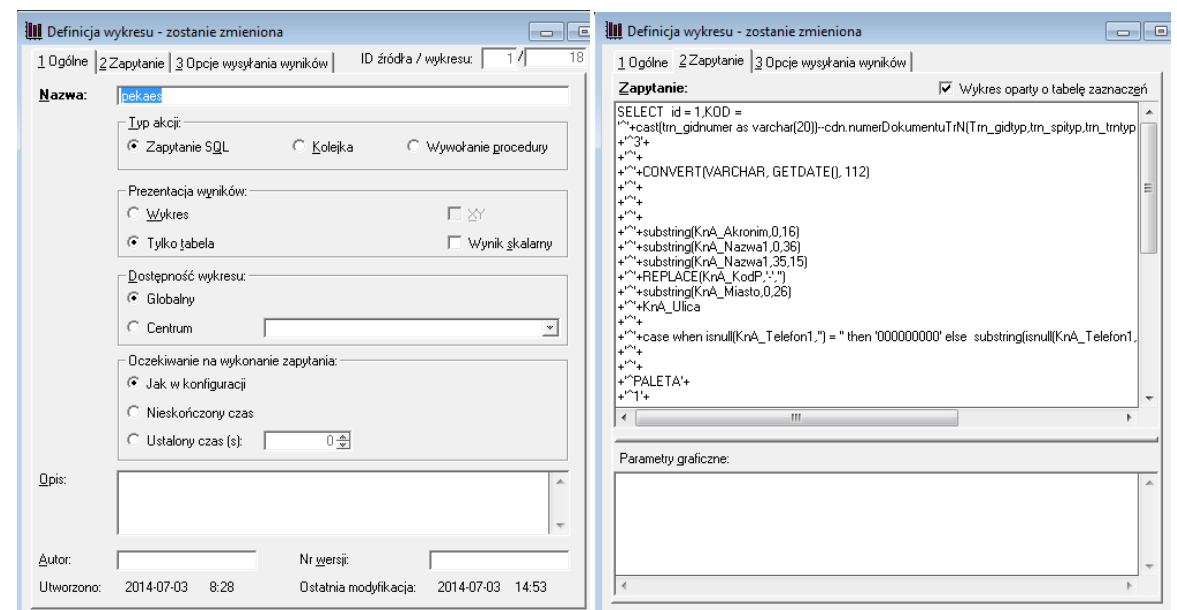

Na zakładce *Opcje wysyłania wyników* należy wprowadzić przykładową nazwę pliku, wybrać format XML, włączyć opcję *Zapis na dysku w katalogu* i wybrać ten sam katalog co w programie PEKAS U Go (np. C:\pekaes).

Należy również zaznaczyć parametr *Przekaż do programu* wprowadzić tą samą ścieżkę do pliku xml2.bat (np. C:\pekaes\xml2.bat).

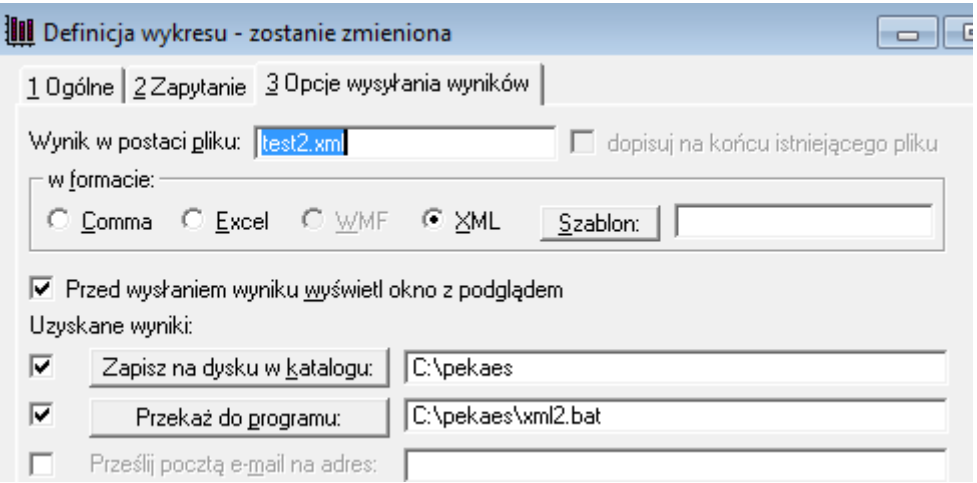

Wprowadzamy nazwę eksportowanego pliku np. test2.xml, po uruchomieniu wykresu stworzy się plik test2.ugo.

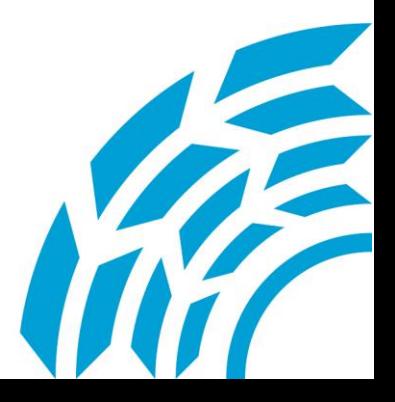

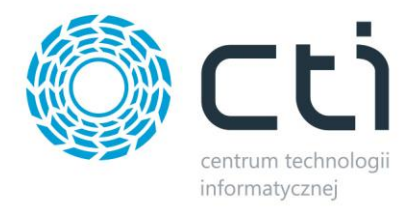

#### **3.1.Dodanie plików do folderu.**

Wybierając z menu *Program/Tryb autoimportu danych przesyłek* otwieramy okno, w którym widoczne są informacje o importowanych plikach.

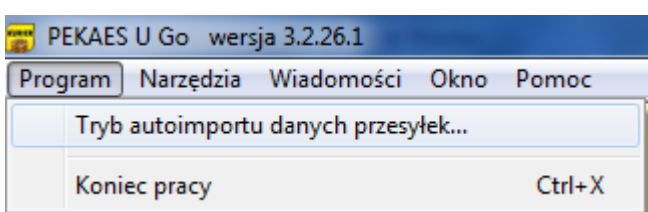

W przypadku gdy plik nie zostanie poprawnie zaczytany pojawi się informacja *Błędna linia*, a w folderze utworzy się folder *errors* z szczegółowymi informacjami o błędach w pliku.

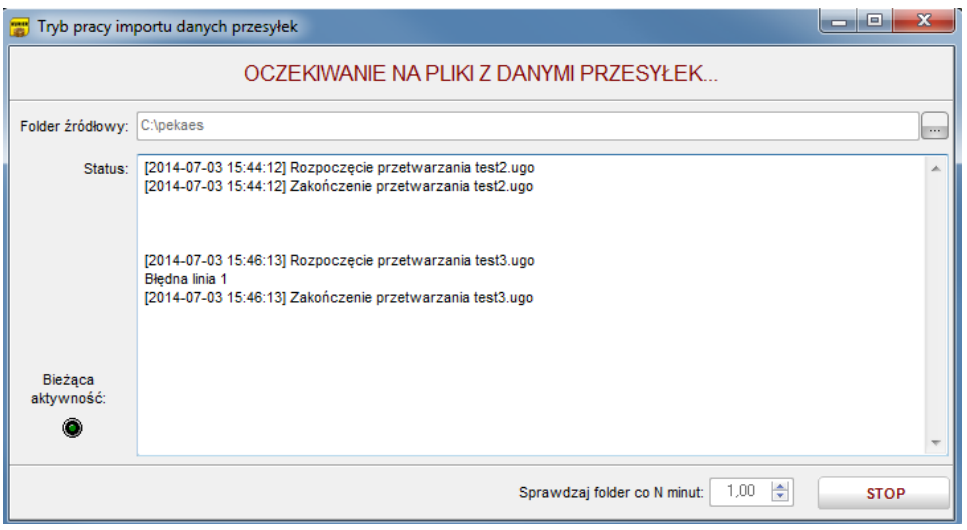

Dalsze czynności, czyli weryfikacja poprawności wygenerowanego listu przewozowego, ewentualnie uzupełnienie oraz zatwierdzenie, wykonywane są już w programie PEKAS U Go.

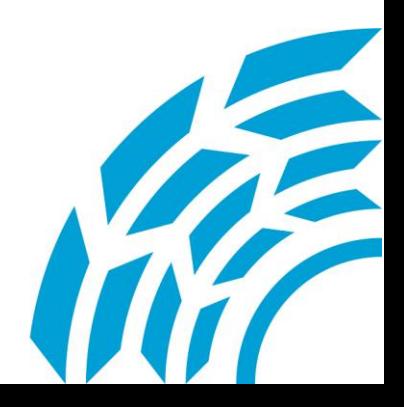

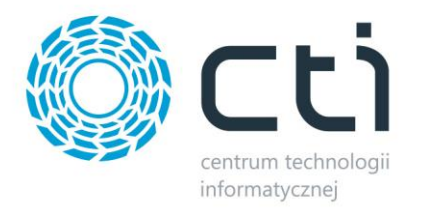

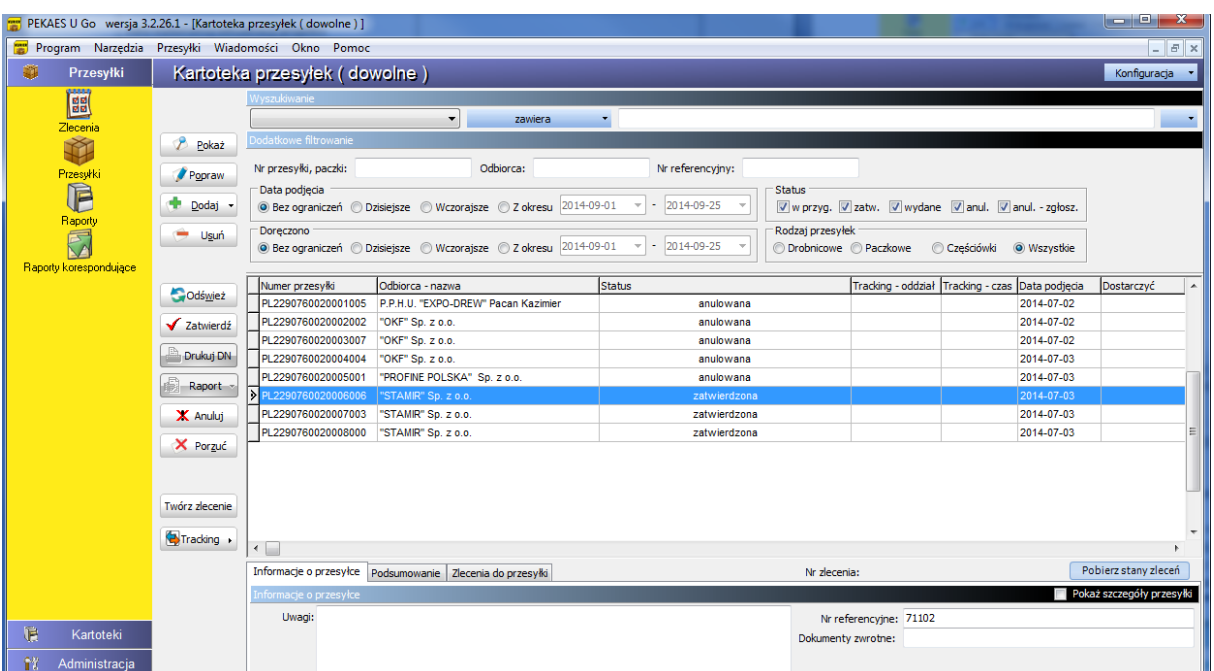

# *4. Dodatkowe informacje*

- Pole Identyfikator miejsca dostawy Symbol odbiorcy został ograniczony do 15 znaków (w ERP XL jest 20),
- Miasto zostało ograniczone do 25 znaków z 30,
- Nazwę kontrahenta została podzielona na dwa pola ponieważ mieści się tam tylko 35 znaków,
- Nazwa jednostki transportowej jest wprowadzona na sztywno i należy ją zamienić w definicji "wykresu", możliwe wartości: PALETA, EUROPALETA, KARTON.

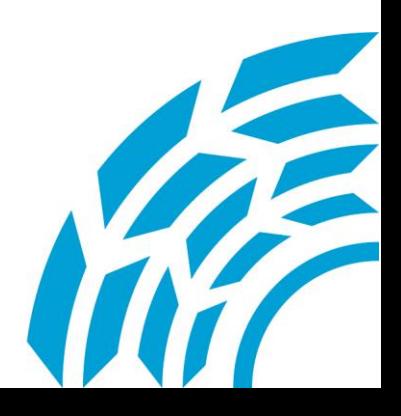

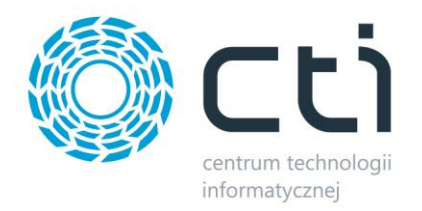

*Asysta by CTI Tel: 32 279 02 84 biuro@cti.org.pl*

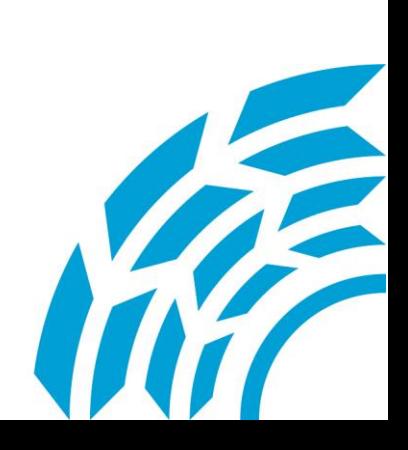